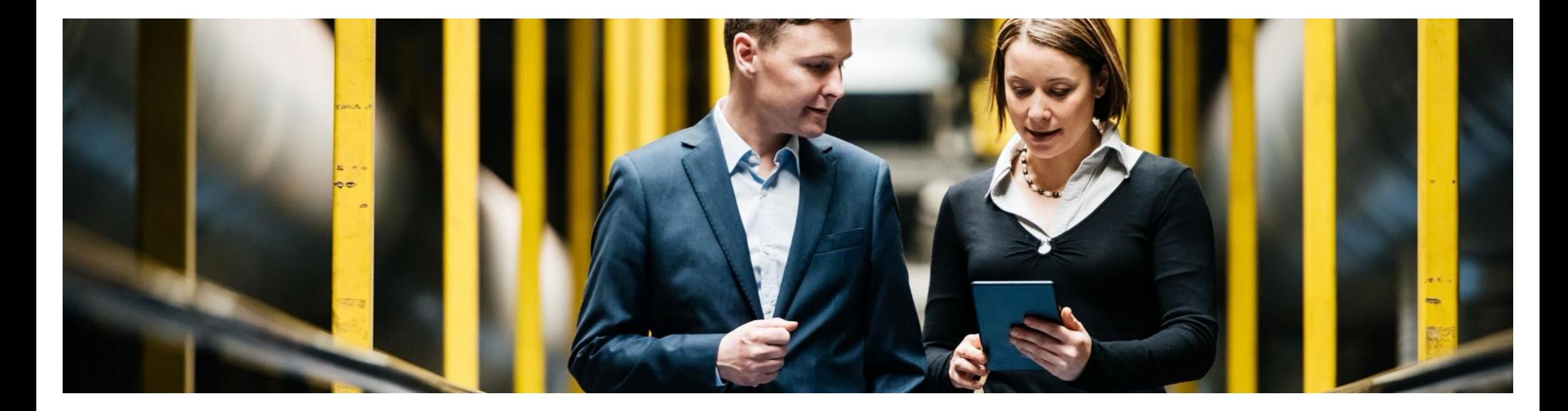

## **SAP Ariba**

# **Cloud Connector configuration for Integration Suite Managed Gateway**

Bharath Balakrishnan - SAP Ariba Cloud Integration Support

PUBLIC

**Confidential Documents:** © 2024 Ariba, Inc. All rights reserved. The contents of this document are confidential and proprietary information of Ariba, Inc.

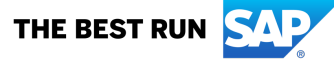

## **Topics**

- Cloud Connector configuration for Integration Suite Managed Gateway
- Whitelist IPs for Integration Suite Managed Gateway -> ERP
- Whitelist IPs for ERP -> Integration Suite Managed Gateway
- Troubleshooting

Once you install cloud connector login with the user credentials provided during the installation. Here I am logging in as administrator

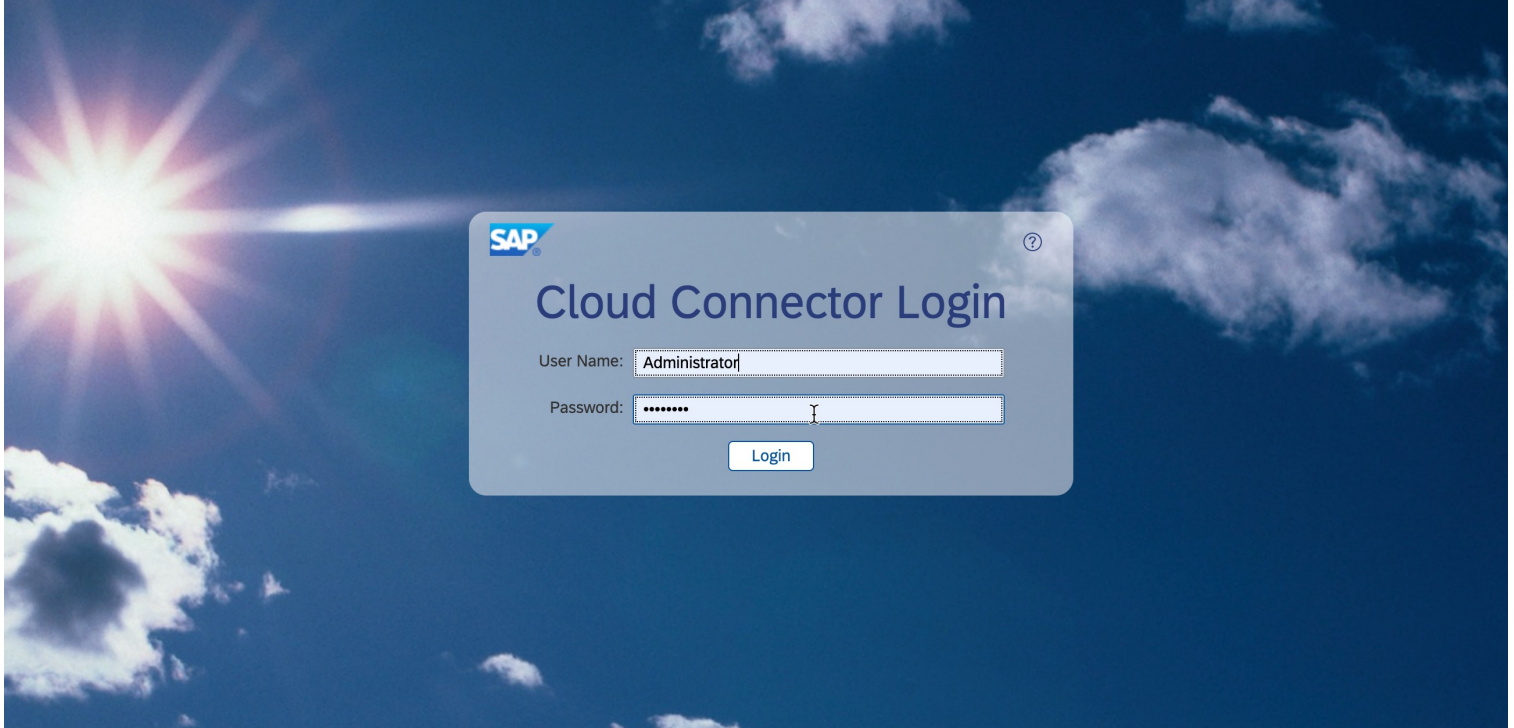

When you login for the first time you will not see any subaccounts in the connector page. You need to add separate sub accounts for test and production system. Click Add Subaccount button.

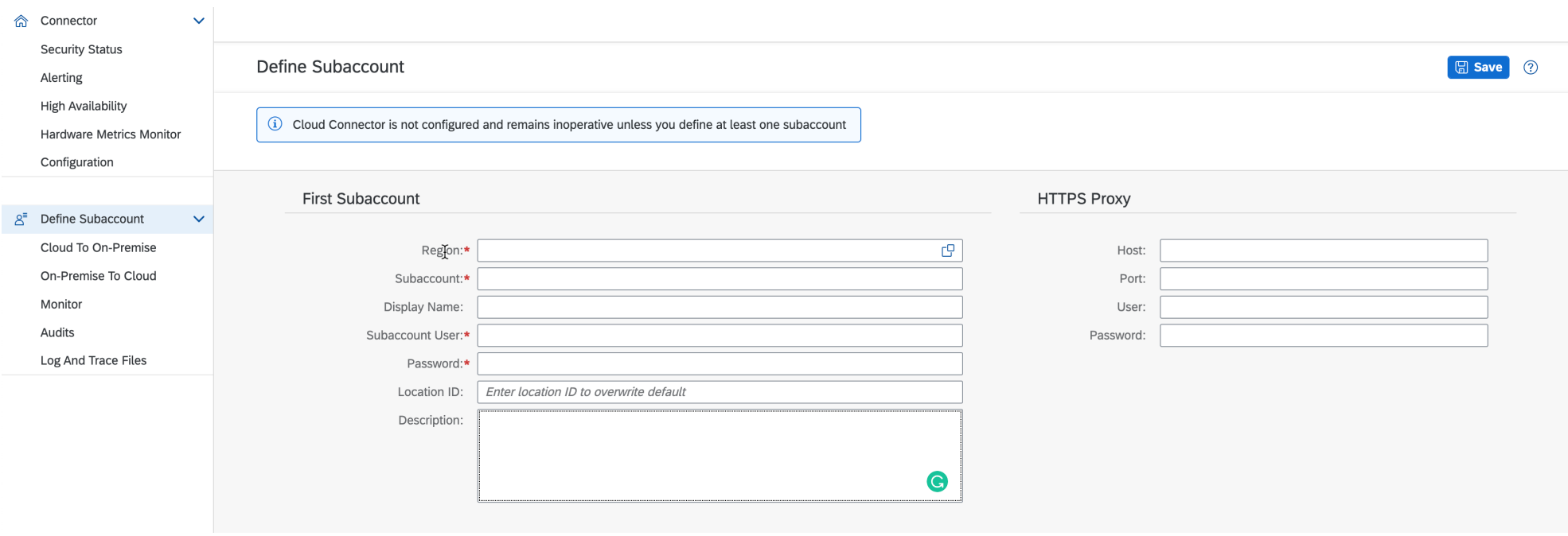

1. Region Host: Any customers integrating via Integration Suite Managed Gateway, will use one of the below data centers depending on their location or when the Integration Suite Managed Gateway was activated. If you using Integration Suite Managed Gateway EU, then its *eu1.hana.ondemand.com or EU(Rot),* if you are using Integration Suite Managed Gateway US, then its *us4.hana.ondemand.com,*  if are using Integration Suite Managed Gateway CN, then its *cn1.platform.sapcloud.cn,* If you are using Integration Suite Managed Gateway KSA then its, sa1.hana.ondemand.com, If you are using Integration Suite Managed Gateway UAE then its, *ae1.hana.ondemand.com,* 

*How to know which Integration Suite Managed Gateway data center I am using? Once you enable Integration Suite Managed Gateway in Ariba Network/Ariba Buying/Ariba Sourcing, next to Visit SAP Ariba Cloud Integration Gateway, you will see the data center.*

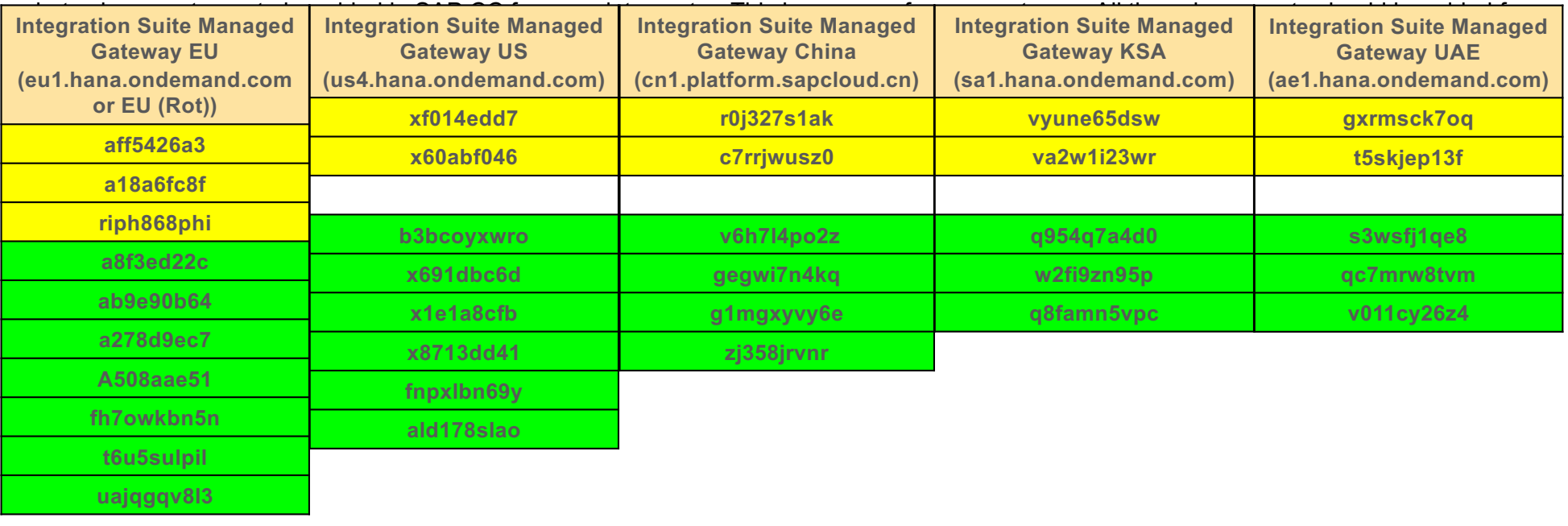

2. Subaccount: We have separate subaccounts for **TEST** and **PRODUCTION** systems for each **DATA CENTER**. Follow the below table to know

3. Display Name: You can provide any display name to any value. Here I used Integration Suite Managed Gateway\_TEST

4. Subaccount User/Password: Provide the Puser value you have received in email when you enable Integration Suite Managed Gateway and the corresponding password.

5. Location ID: Provide a location id value here. It can be anything but make sure you provide the same in the Integration Suite Managed Gateway portal connection details and for other subaccounts. Here I am using SAP Integration Suite Managed Gateway

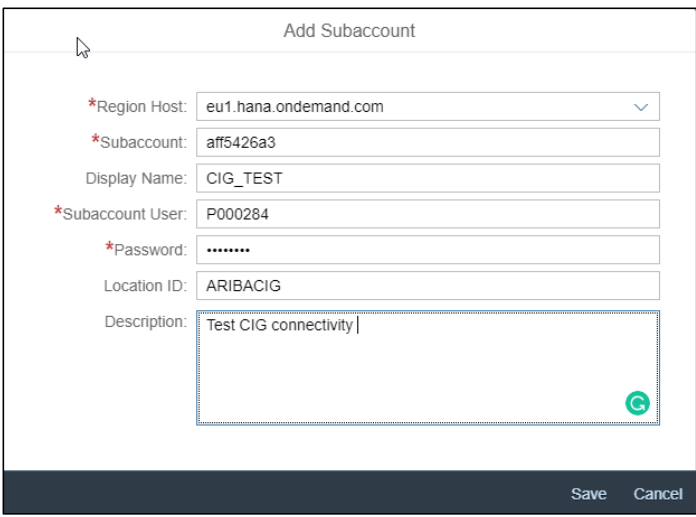

In the configuration page, If you want to use any proxy, you can mention that as well. Check with your BASIS/IT consultant if this is required. My proxy is proxy.ariba.com so I used it here. Please use your own proxy server.

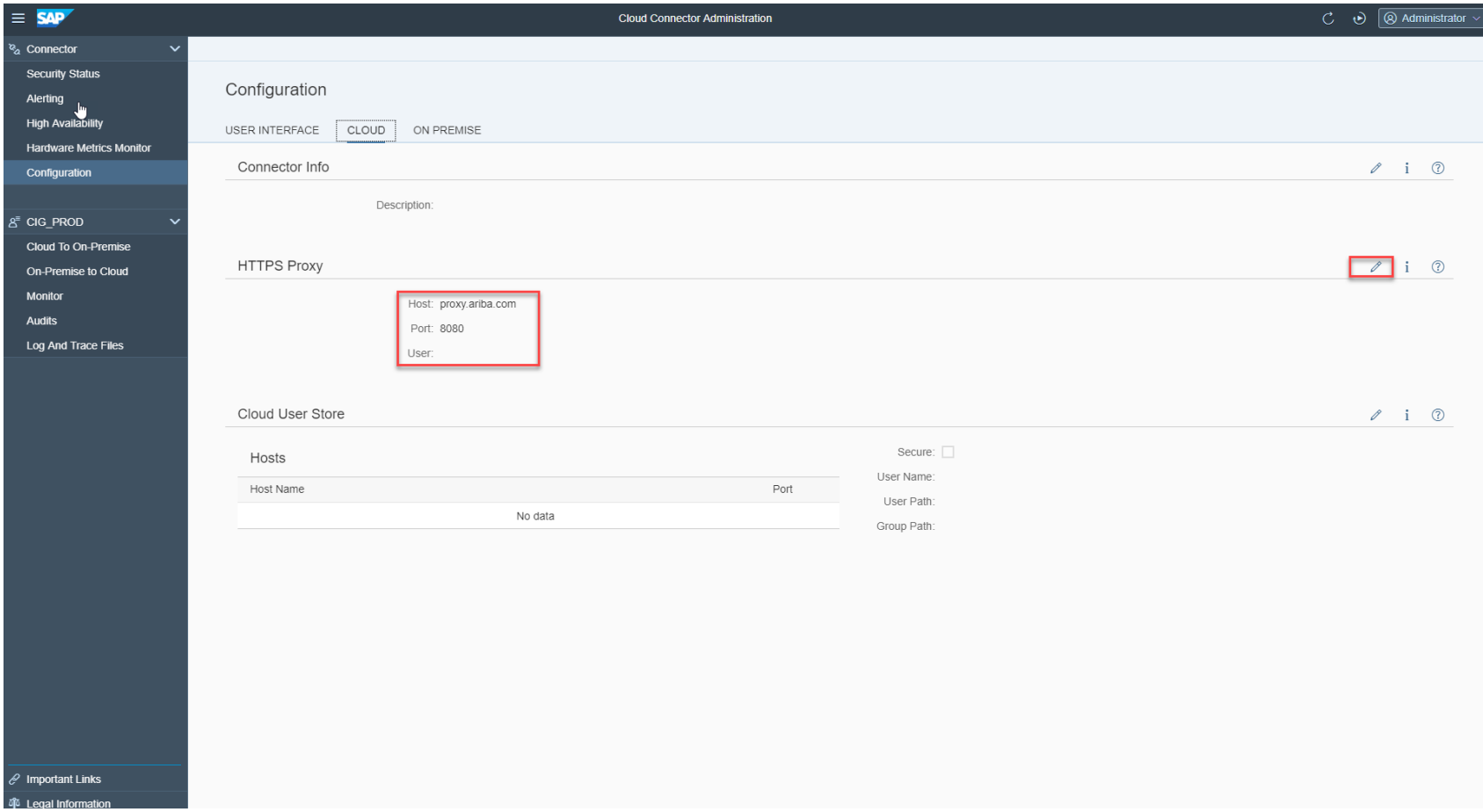

Click on the sub account you created recently and make sure the details you provided in the previous step are reflecting here. This shows a secure tunnel is established between Integration Suite Managed Gateway sub account and the cloud connector.

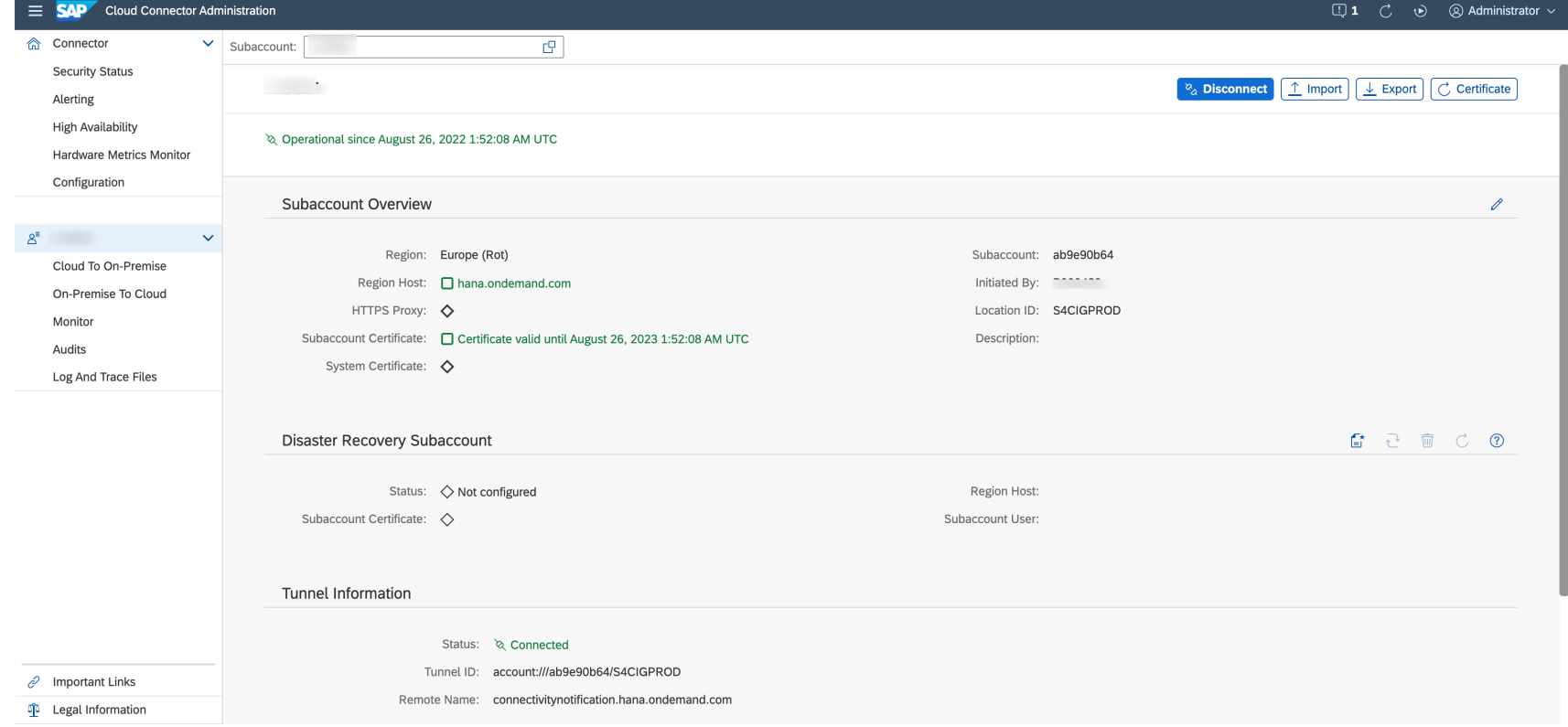

Click Cloud To On-Premise link to provide the virtual mapping to the internal system. When you configure for the first time you will not see any entries here. Click on the '+' sign to add virtual mapping.

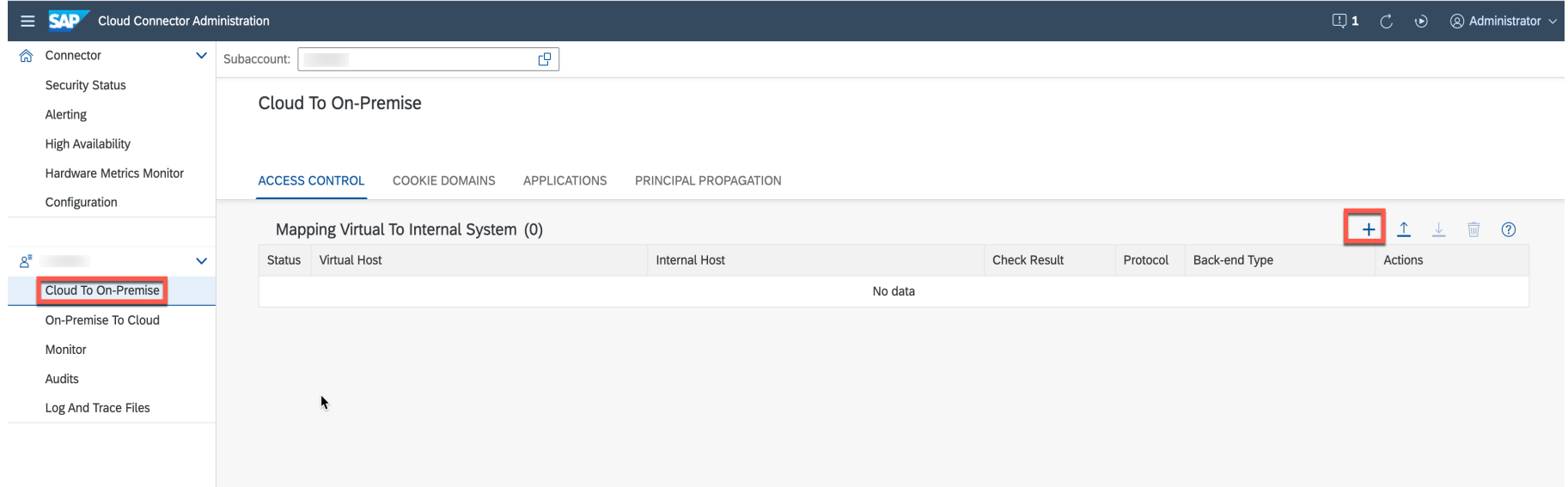

Select the Back-end Type as ABAP System if you are using SAP ECC or S/4 HANA system and click Next

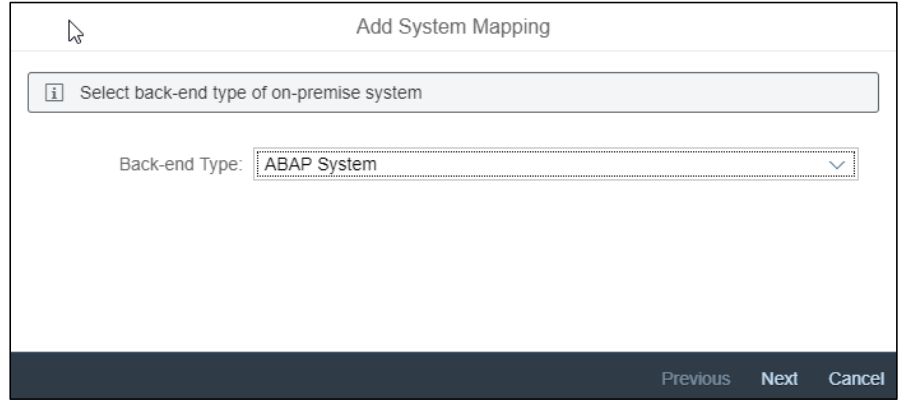

### Select the Protocol as HTTP or HTTPS. We recommend to choose HTTPS

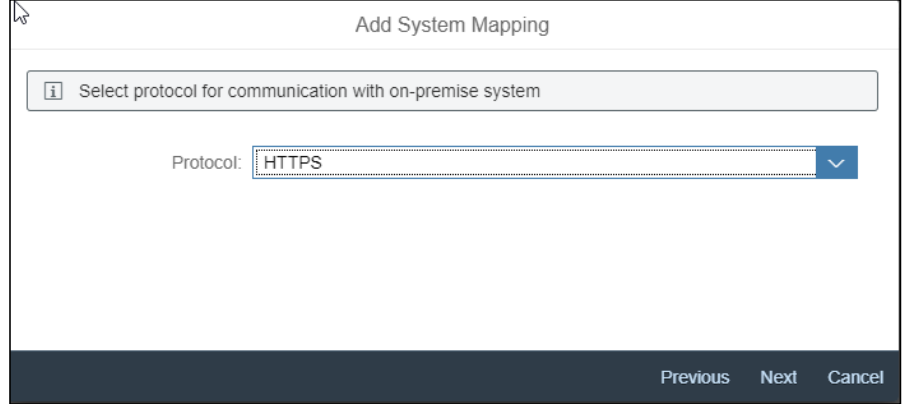

Provide the Internal Host and Port of your SAP Application server. You can get this details from tcode SMICM. SMICM->Goto->Services. Click Next

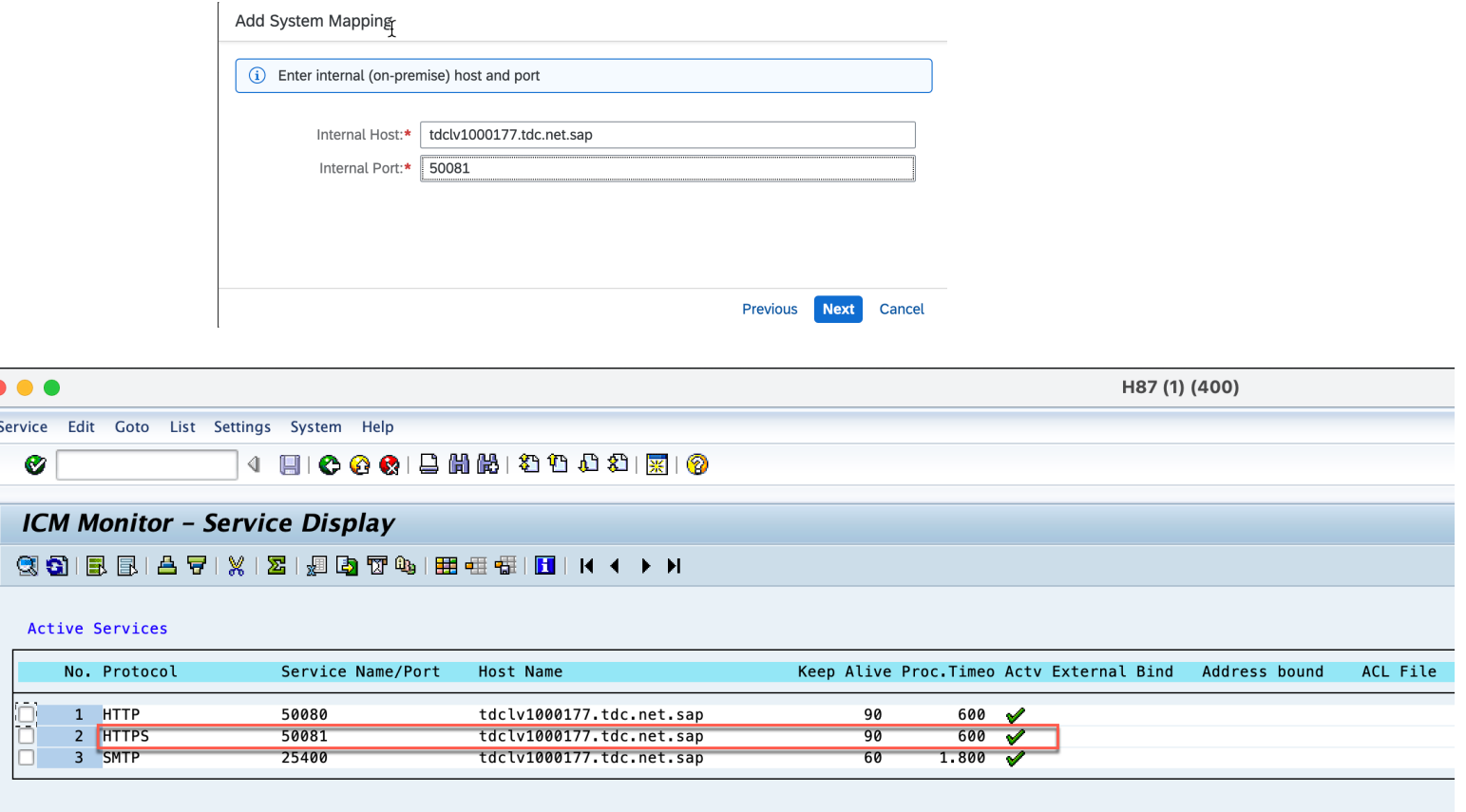

. . . Service  $\bullet$ 

Provide the Virtual host and Virtual port details. You can provide any value for virtual host and port but make sure it is a fully qualified domain name and not the same value as the internal host / port. We will provide the virtual host value in the Integration Suite Managed Gateway Portal connection page.

**Note**: Make sure your virtual host should not have any underscore character otherwise, you will see a 400 error when sending the message from Integration Suite Managed Gateway.

Add System Mapping

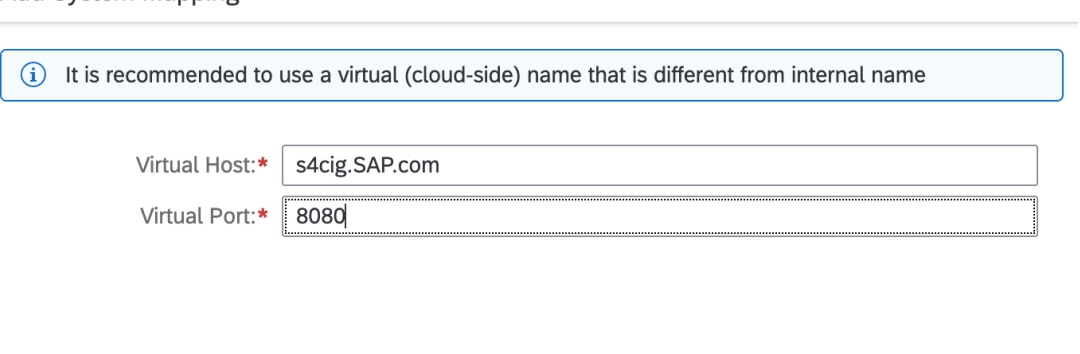

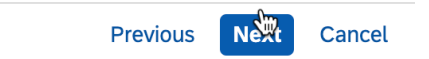

Choose the Principal Type as None

## Add System Mapping **(i)** Select principal type Principal Type: None  $\checkmark$  $\blacktriangleright$ Next Previous Cancel

Choose the Host In Request Header as Use Virtual Host

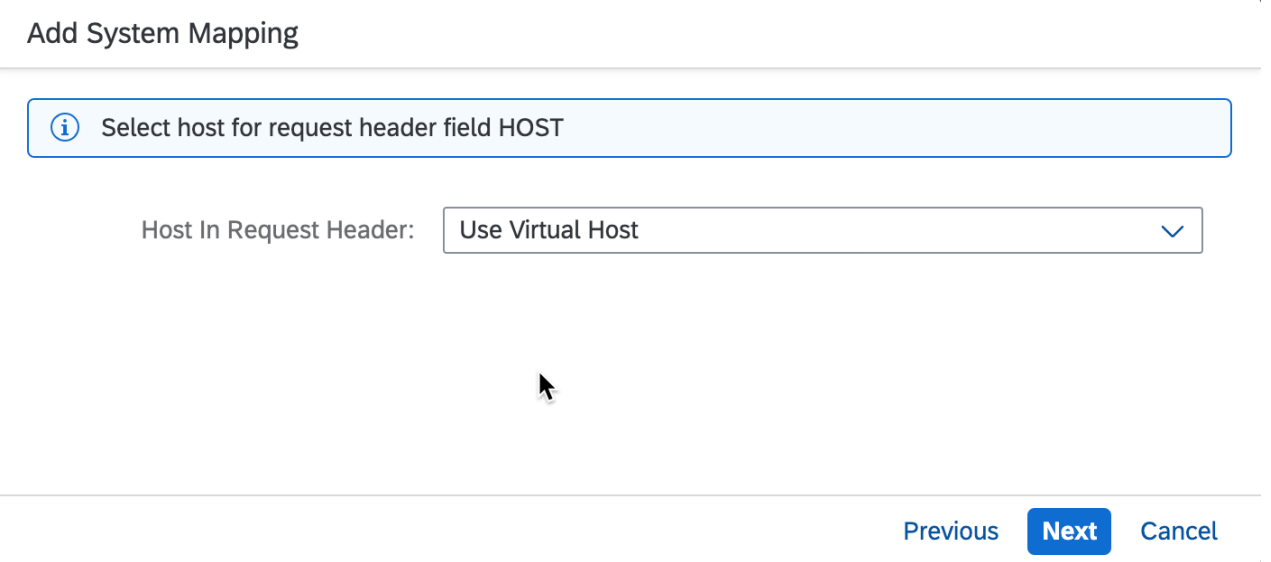

This is optional. You can provide for your reference.

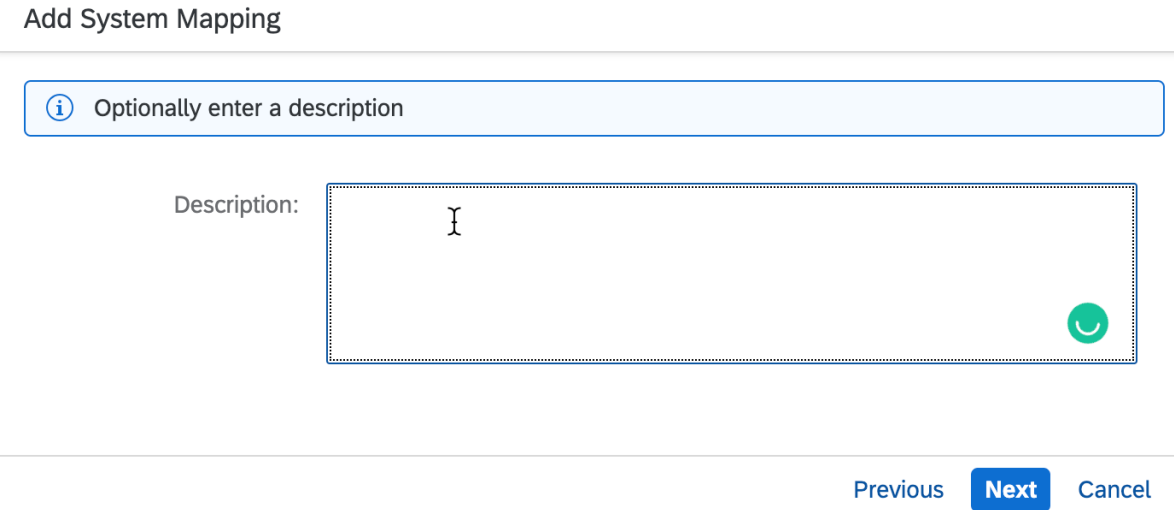

#### Add System Mapping

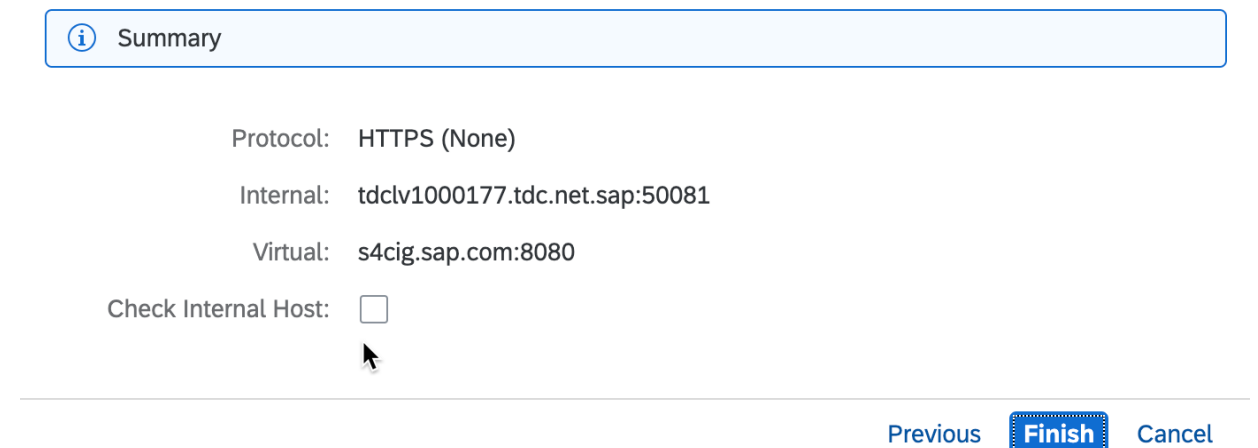

#### Add System Mapping

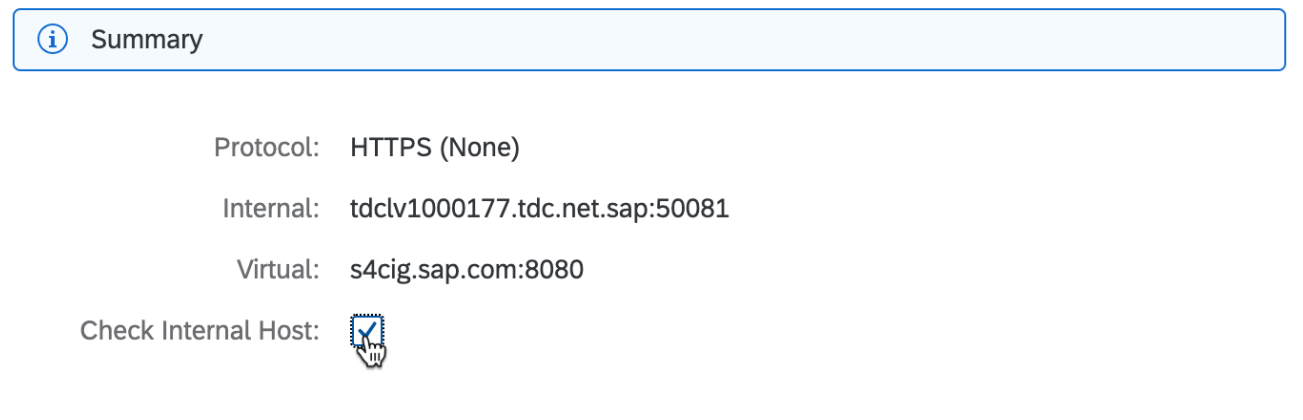

Previous  $F<sub>inish</sub>$ Cancel

## Add the resource accessible path for the virtual to internal system

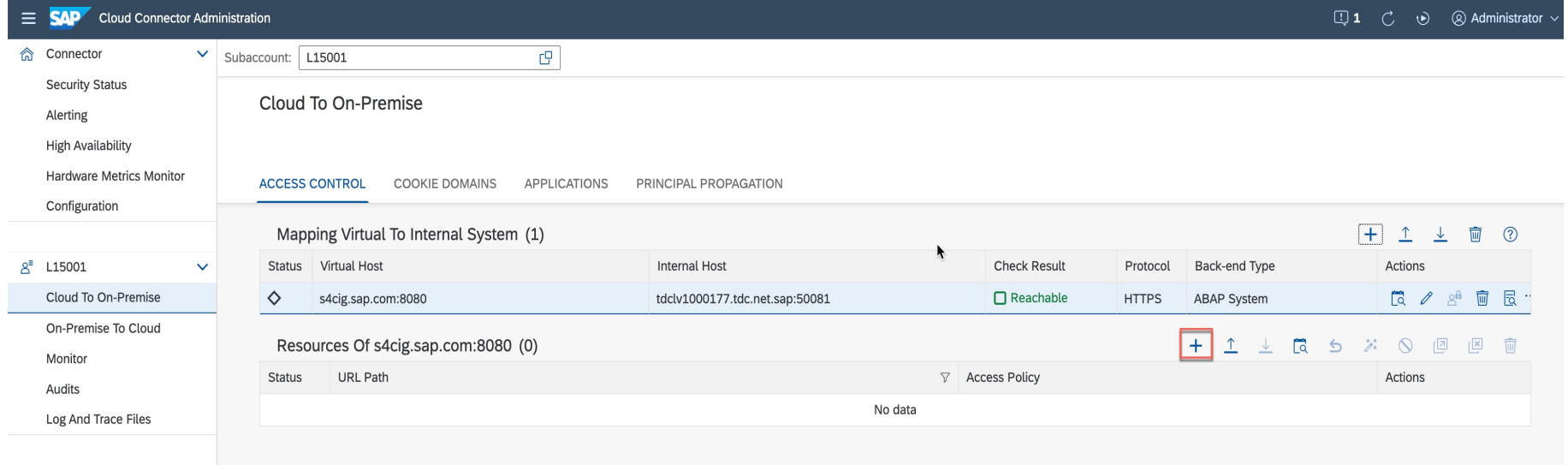

- 1. Add the URL path as /sap/
- 2. Check the Enabled box
- 3. Choose path and all sub-paths
- 4. Click Save

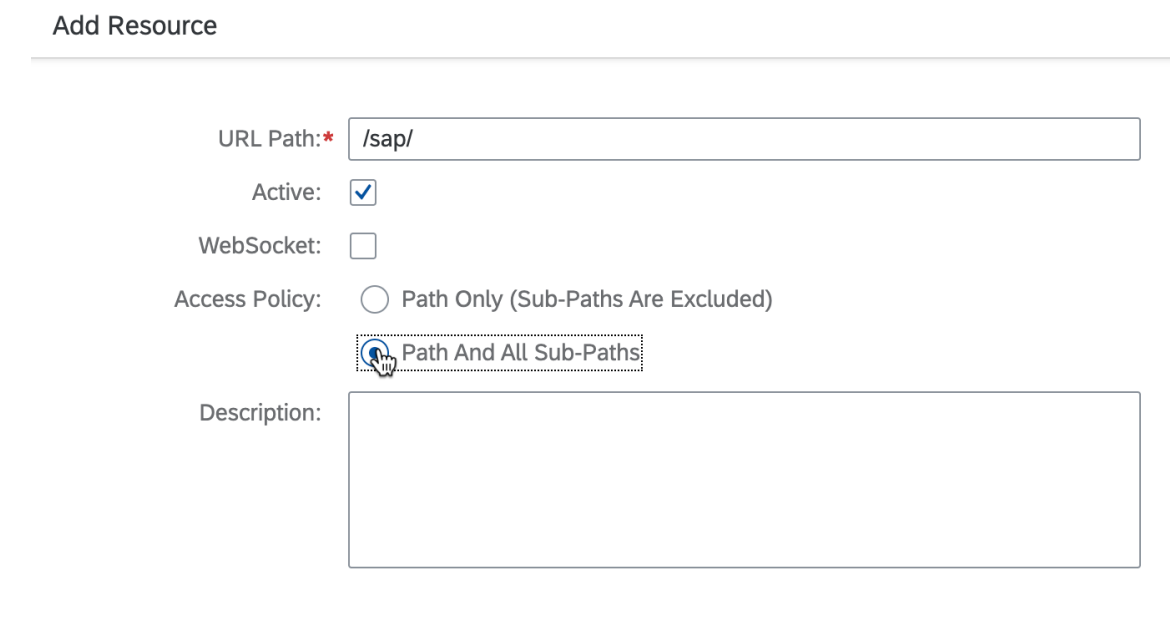

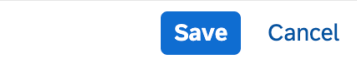

Now click on the Connector and start adding the remaining sub accounts.

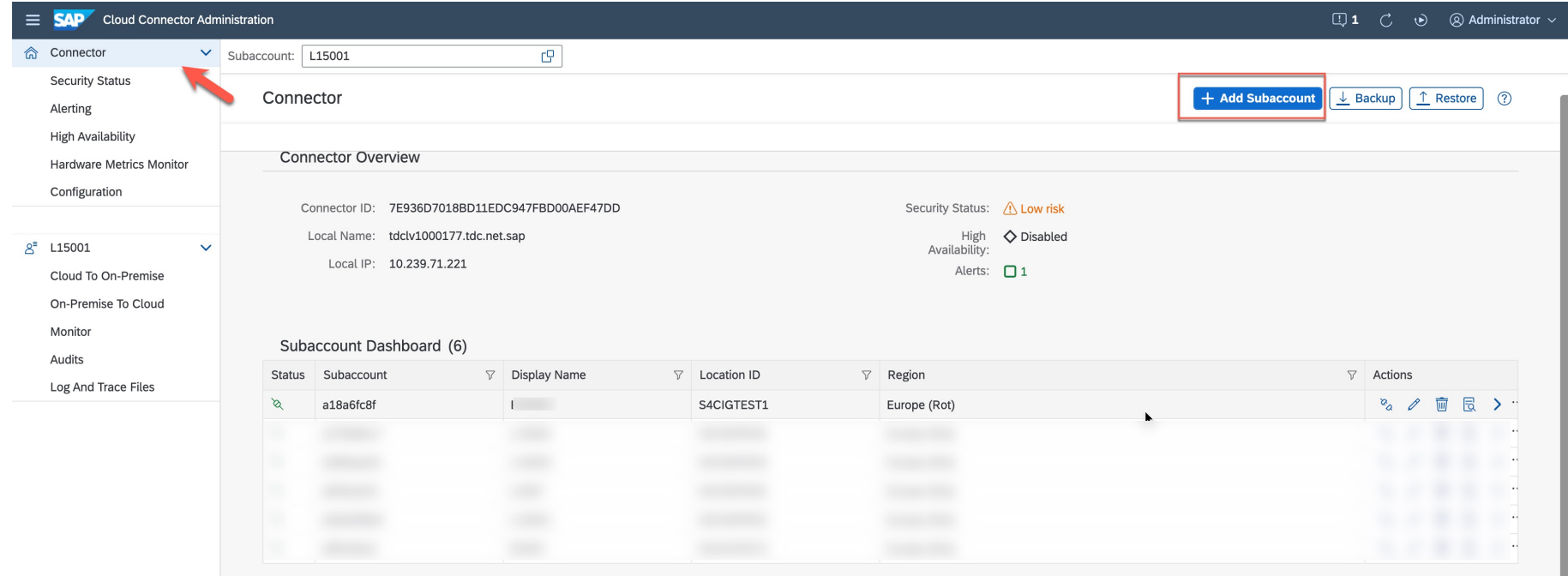

The Location ID and the Virtual Host, Virtual Port should be same for both test sub accounts like below. Once you add all sub-accounts you will see like below and all secure tunnels are established properly.

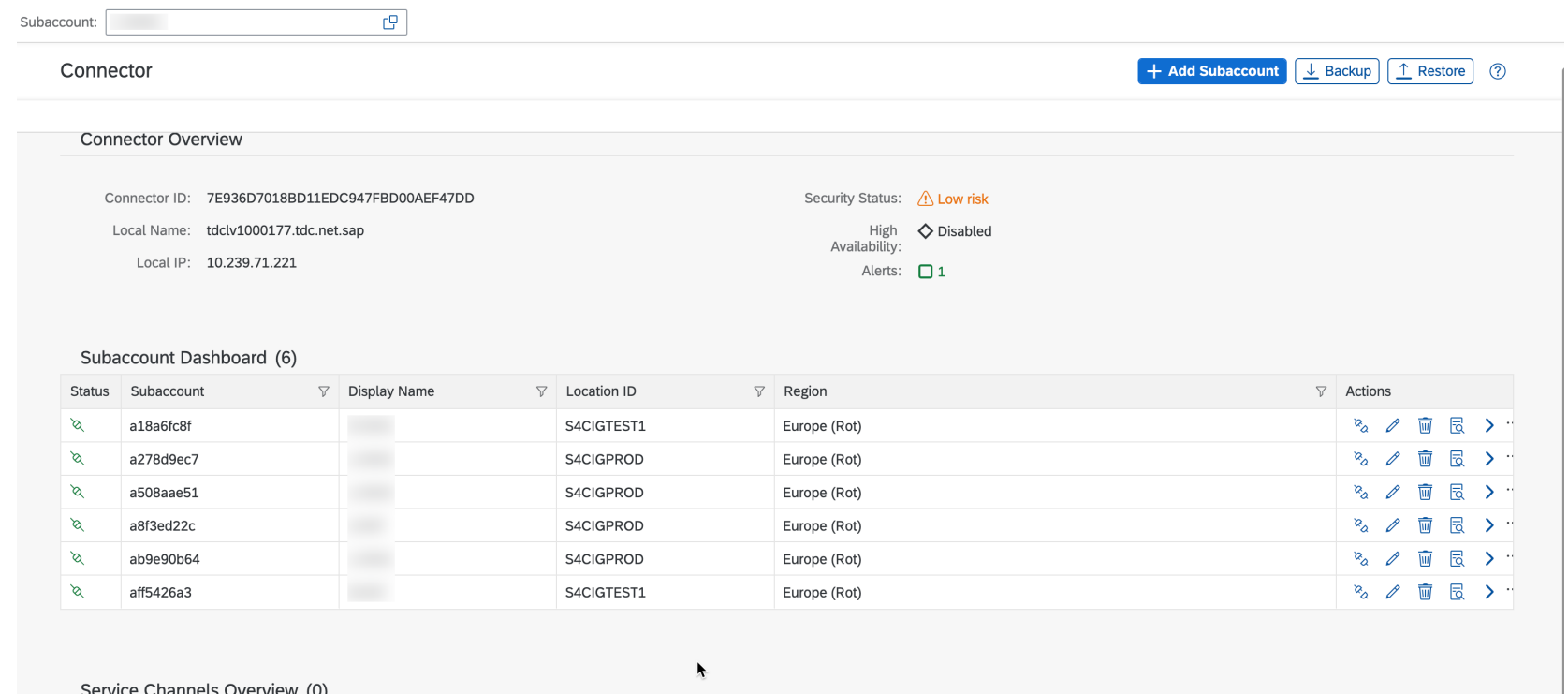

Service Channels Overview (0)

We have few optional configuration in SAP cloud connector. In case the secure tunnel between Integration Suite Managed Gateway sub account and the cloud connector is broken for some reason like Integration Suite Managed Gateway outage or network glitches, you will receive an email alert if the below configuration is performed. This alert will tell you in case if the tunnel is broken or recovered successfully and any new version is cloud connector is available.. Usually with SAP CC 12.3.0 or above, the secure tunnel will establish automatically. We always recommend to upgrade to the latest version.

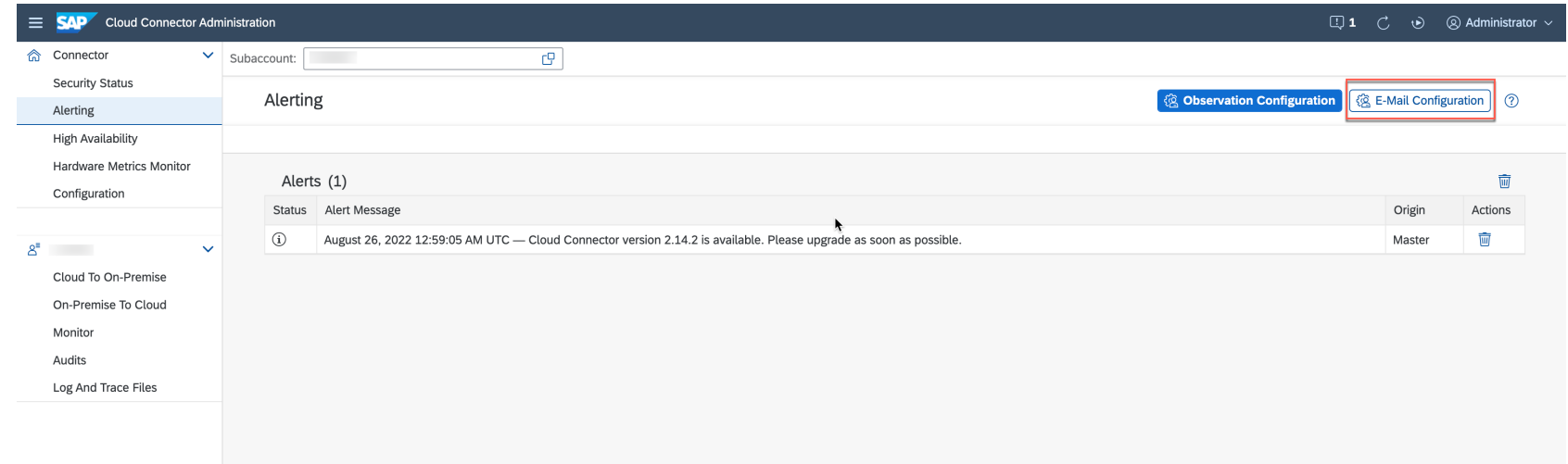

Please update the details and click Save.

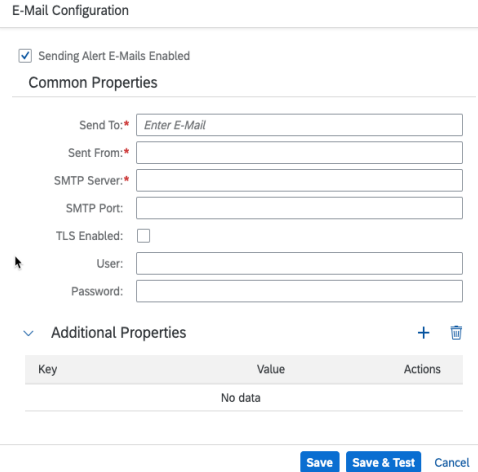

#### Sample emails

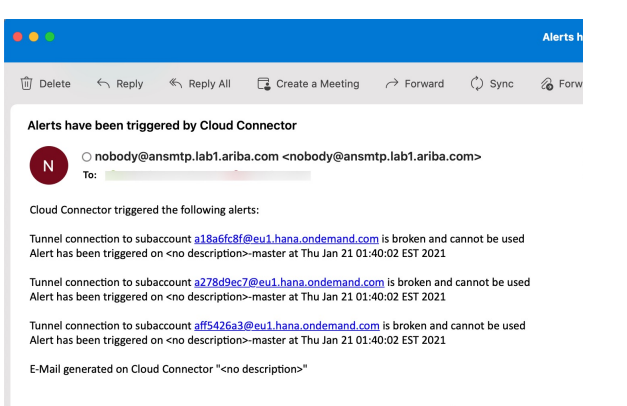

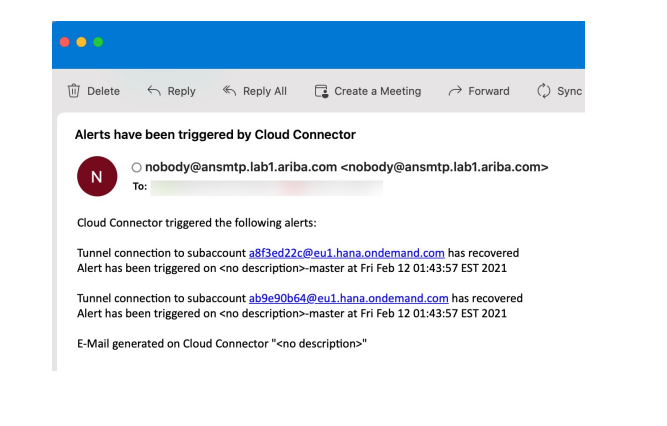

# **Whitelist IPs for Integration Suite Managed Gateway -> ERP**

To receive the transactions from Integration Suite Managed Gateway successfully your cloud connector will need to establish a secure tunnel with the Integration Suite Managed Gateway subaccounts. Based on the region host you are connecting to you need to whitelist the below IP ranges in your firewall. Sometime, BTP updates the IP ranges, so please refer the appropriate DC for latest I[Ps he](https://help.sap.com/docs/btp/sap-btp-neo-environment/regions-and-hosts-available-for-neo-environment)re

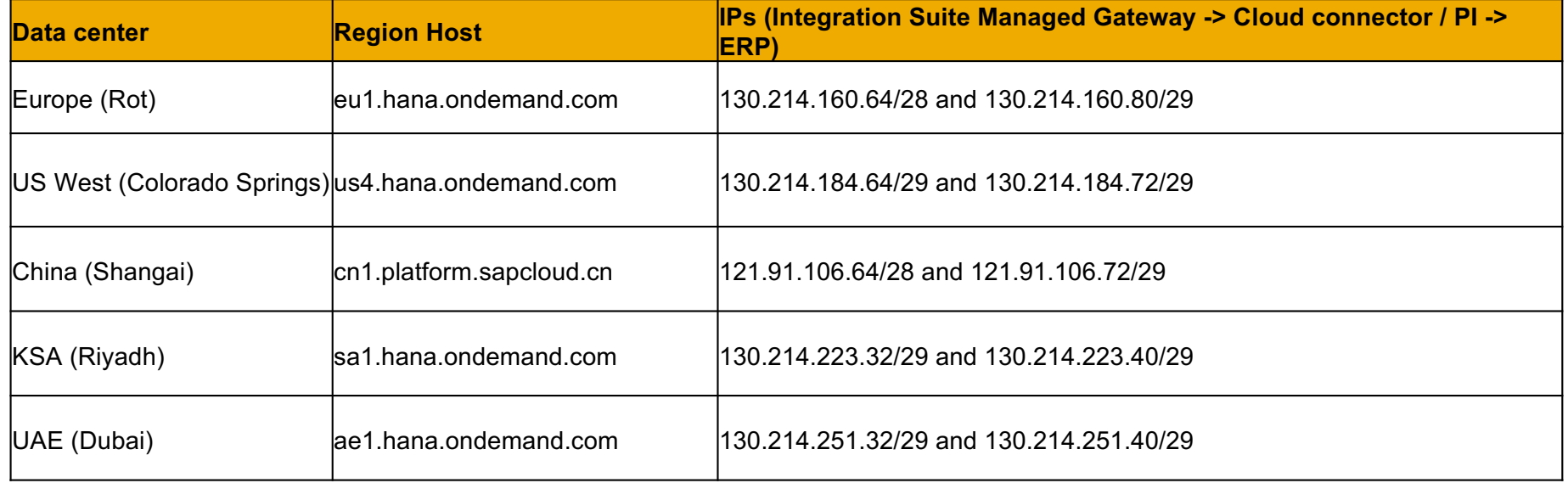

# **Whitelist IPs for ERP -> Integration Suite Managed Gateway**

To send the transactions from ERP/PI to Integration Suite Managed Gateway you need to whitelist the below IP address in your firewall. Based on the Integration Suite Managed Gateway data center you are connecting to this will change.

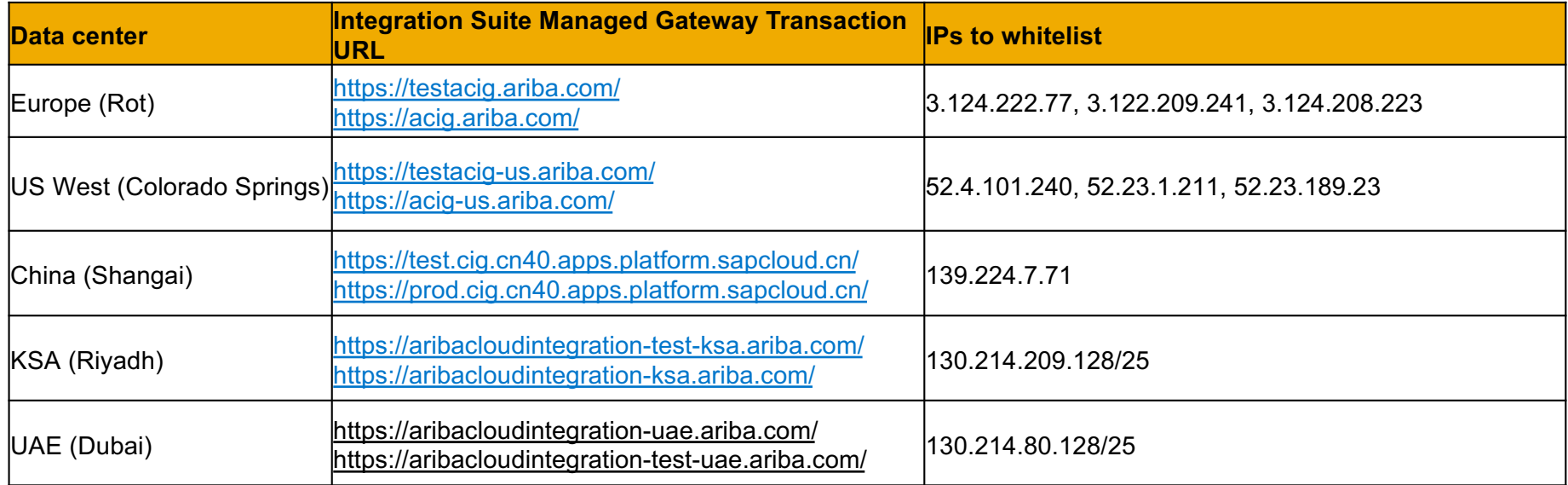

## **Troubleshooting**

#### • Common errors when using integrating using cloud connector

- Could not Send Message
- 503 Service Unavailable
- Service Unavailable
- org.apache.cxf.transport.http.HTTPException: HTTP response '503: Service Unavailable. There is no SAP Cloud Connector (SCC) connected to your subaccount. Requested opening of a tunnel for subaccount  $\frac{1}{2}$  and  $\frac{1}{2}$  and  $\frac{1}{2}$  and  $\frac{1}{2}$  and  $\frac{1}{2}$  and  $\frac{1}{2}$  and  $\frac{1}{2}$  and  $\frac{1}{2}$  and  $\frac{1}{2}$  and  $\frac{1}{2}$  and  $\frac{1}{2}$  and  $\frac{1}{2}$  and  $\frac{1}{2}$ location ID & quot; XXXXXX & quot; . Check the configuration on SCC and cloud side. ' when communicating wi[th https://ADDRESS\\_IS\\_SET\\_VIA.HEAD](https://address_is_set_via.header/)ER
- 502 Bad Gateway
- Integration Suite Managed Gateway Connection Flow [https://ga.support.sap.com/dtp/viewer/index.html#/tree/2757/actions/3981](https://ga.support.sap.com/dtp/viewer/index.html)2
- Invalid server certificate error after cloud connector upgrade to 2.13.2 [https://launchpad.support.sap.com/#/notes/000308834](https://launchpad.support.sap.com/)9
- If you see Certificate expired message in screen from slide 8, click on the renew subaccount certificate button in the same screen.

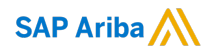

# **Thank you.**

**Confidential Documents:** © 2024 Ariba, Inc. All rights reserved. The contents of this document are confidential and proprietary information of Ariba, Inc.

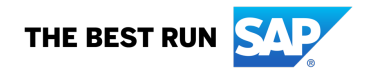